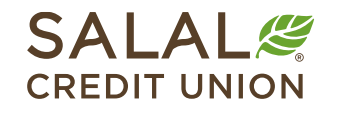

#### 800.562.5515 • SalalCU.org

WASSERMENT ON THE WILL BE THE WILL BE THE WILL ASSERT TO THE WILL BE THE WILL BE STARTED ON THE WILL BE THE WILL

# Alerts – Desktop

Now that you're enrolled in Mobile and Online Banking, you can easily set up customized notifications for activity you care about, like when your car payment is due, if your balance falls below a certain dollar amount, or if you've received a deposit. Using Alerts, you can automatically be notified of these and many more events by text, email, or push notification.

**For desktop instructions click here.**

## **Ensuring Delivery of Alerts**

To get started, you'll need to access the **Settings** menu by clicking the **˅** icon in the upper right corner next to your name. You may also get to **Settings** by clicking on **Accounts** and selecting **Alerts**. Once in **Settings**, select **Contact** from the menu options.

In **Contact** you'll want to verify or update the contact information for each delivery method below to make sure you review the alerts you set up:

- **Text Message (SMS)**:
	- o Select the pencil icon next to the phone number you want to enable text messages to and check the box to indicate **I Would Like To Receive SMS Text Messages To This Number**.

You will receive a code via text message to enable the device(s). Follow the instructions to complete. You can have multiple phone numbers enabled for text message alerts.

- **Email:** If you have multiple email addresses, the PREFERRED email will be where alerts are sent. To change your preferred email:
	- o Click the pencil icon next to the email address and then check the box to **Set As Preferred Contact Email**.
- **Push:** To select the Push notifications option for a mobile device, you need to have logged into Salal Mobile or Online Banking at least once on the mobile device you want to receive the notifications on.

**Note:** You may turn on multiple delivery methods per each alert.

## **Setting Up Alerts in Online Banking**

#### **Alerts for Online Banking (Desktop)**

To create or manage alerts in Online Banking, click on the **Accounts** menu and then select **Alerts**.

### WANNING CHARLEN DI WATER WELL AND THE CHARLEN SENIOR CHARLEN WITH A WATER OF THE WARDER WITH NEW YORK CHARLEN WITH A WARD OF THE WITH **Alerts**

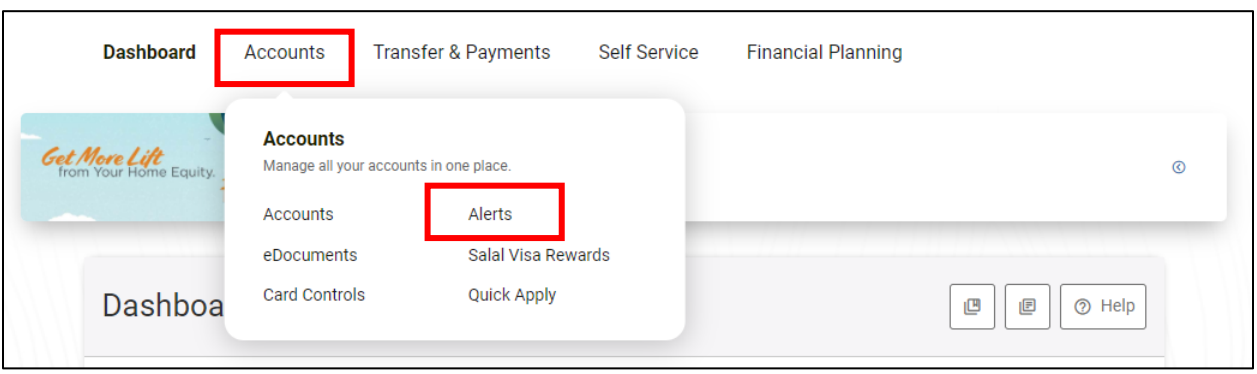

In the **Alerts** menu you can find the alert options that best meet your needs. Click on the name of the alert to open a pop-up window with more details. To set up a new alert, you will be required to choose how you prefer to receive your notification (text, email, or push notification). If you have more than one account or loan, you can select a specific account from the dropdown menu. Some alerts require additional details to trigger an alert. For example, a debit card alert will require you to input a dollar amount.

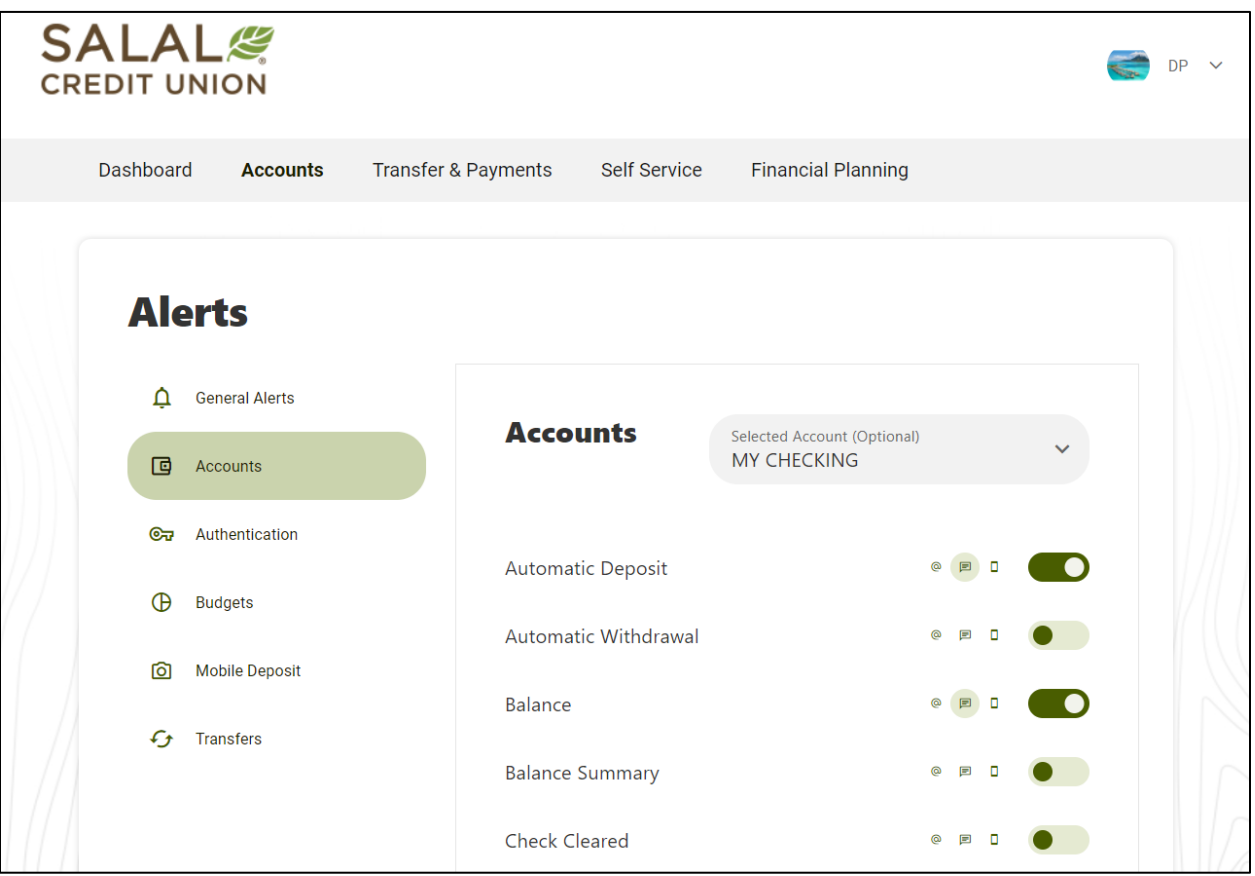

WANNING CHARLEN DIE HELLEN DER HELLEN IN HINDELANDEN GINZU DIE HELLEN DIE HELLEN IN HINDELANDING GINZU DIE HELLEN DIE HELLEN

**Alerts**

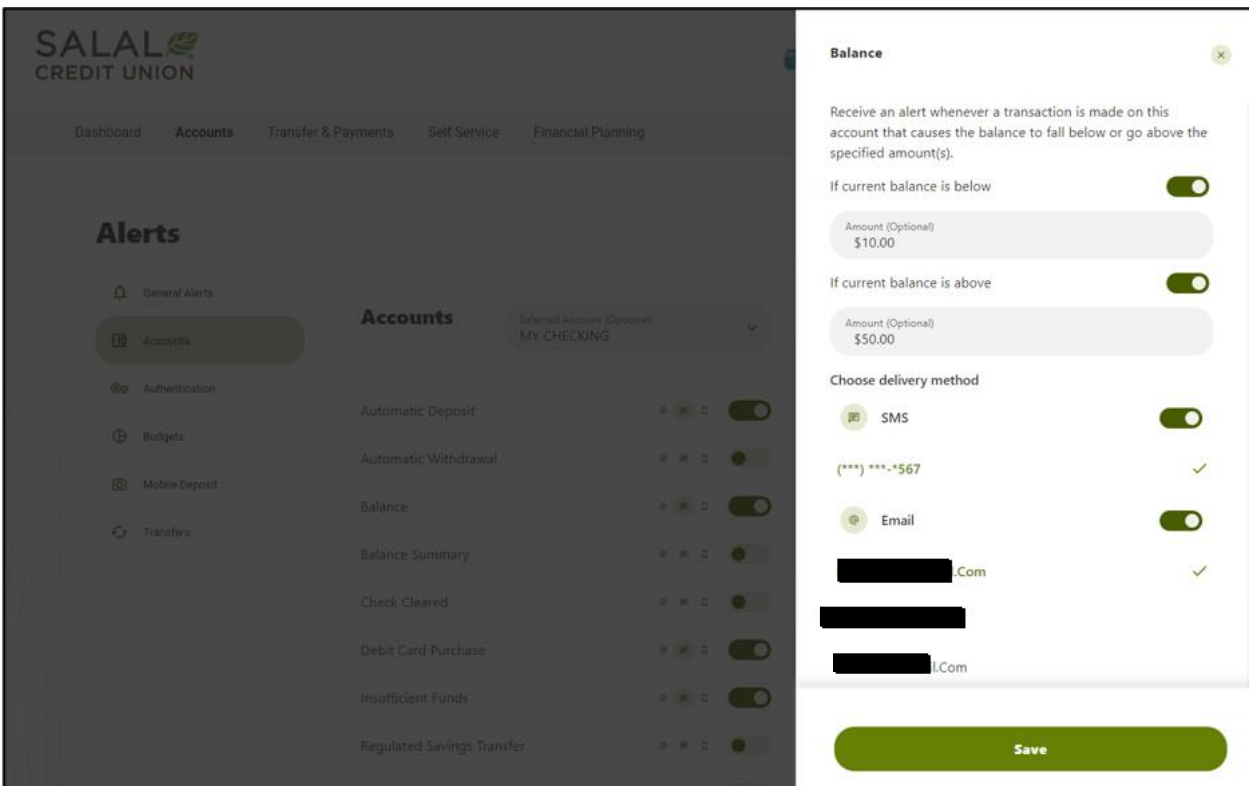

## **Available Alerts**

Mobile and Online Banking alerts are either scheduled (batch) or real-time notifications. Scheduled alerts are processed periodically throughout the day. Times may vary.

"Mandatory" alerts are viewed as critical for delivery and in most cases will allow you to change the alert type from email to another option. In the example below, for Authentication Alerts, the top one is a mandatory alert. If you try to slide it off, you will get a "not allowed" symbol like this:  $\bigcirc$ 

WANNING CHARLEN DI WATER WELL AND THE CHARLEN SENIOR CHARLEN WITH A WATER OF THE WARDER WITH NEW YORK CHARLEN WITH A WARD OF THE WITH

**Alerts**

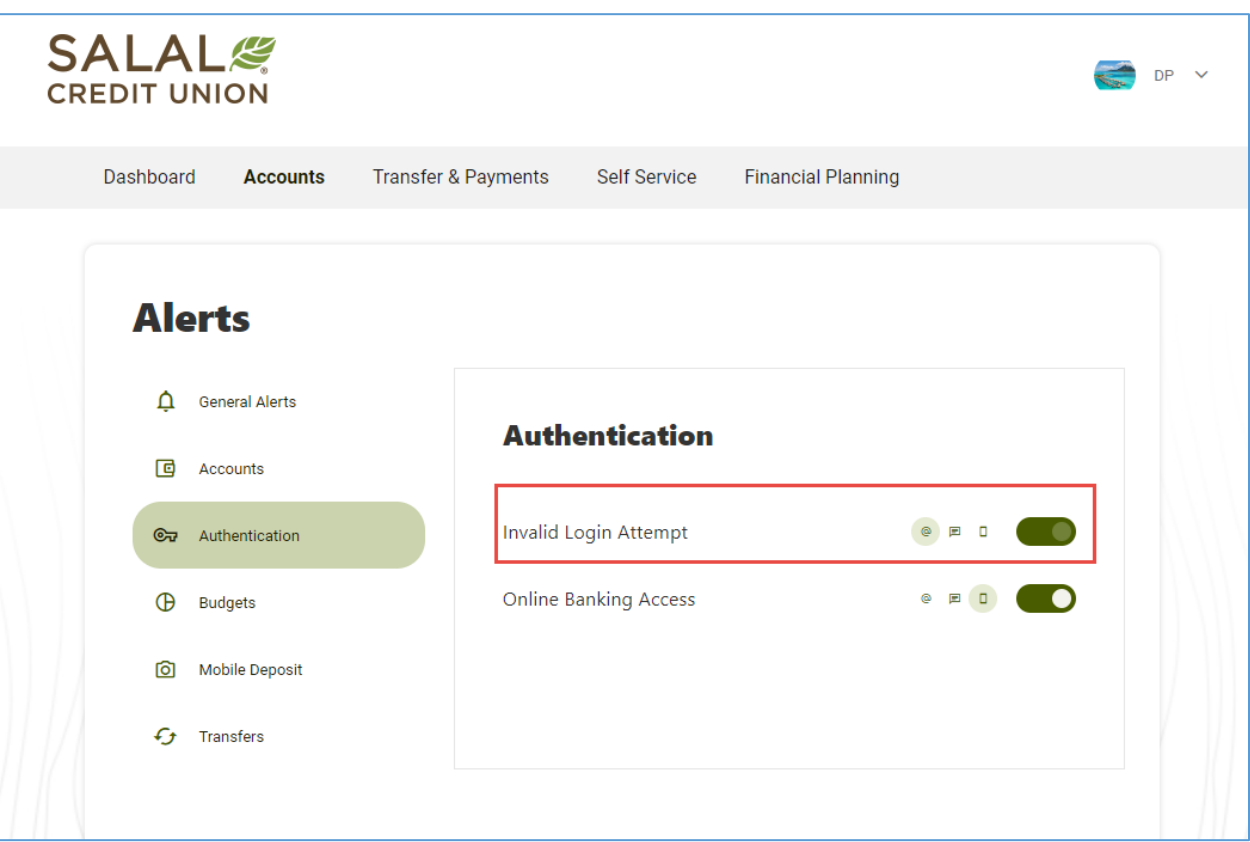

# **Need Help? Give Us a Call**

If you have questions or need further assistance, feel free to call our Virtual Branch at **800.562.5515 or 206.298.9394**.